## Creating a Wait List Room

Last Modified on 12/04/2018 9:30 am EST

The system has the ability to add students to a Wait List for many reasons, see instructions and scenarios below:

## Wait List Room Settings

1. To enable the wait list on a room, click Setup from the menu, then select

Classroom

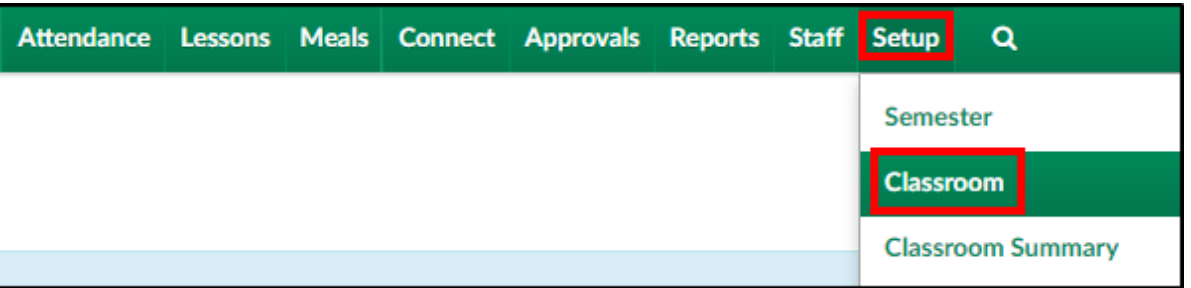

2. Click the classroom name

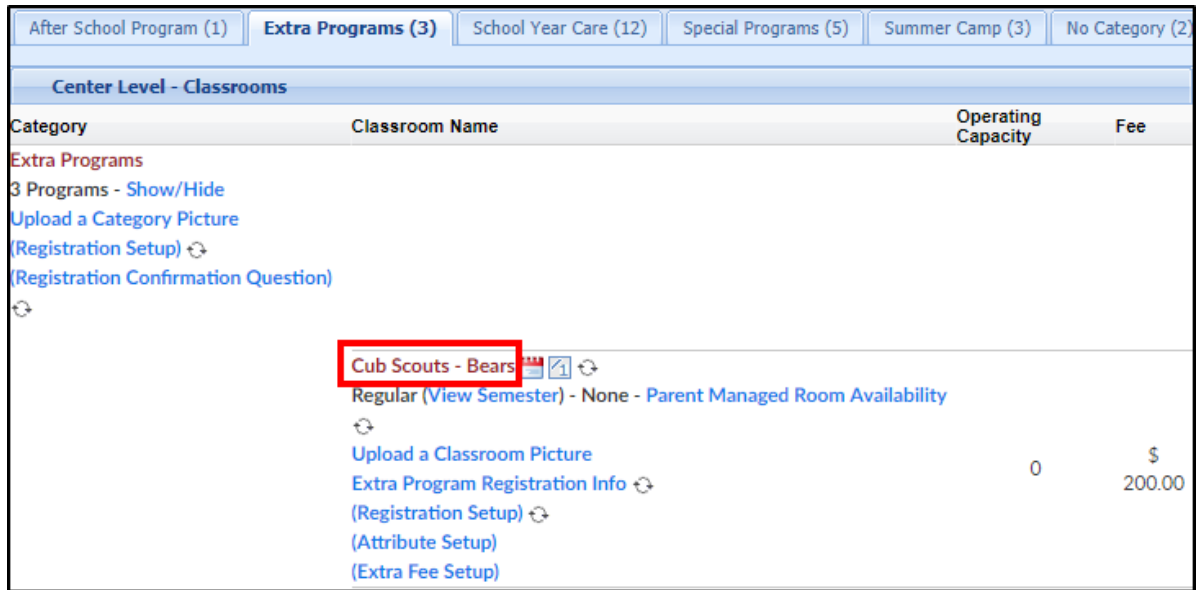

- 3. Locate the following fields:
	- Operating Capacity enter the total spaces available before students are added into the wait list, if applicable. Please Note: for an unlimited capacity, enter zero
	- Place Into Waiting List
		- Yes this option will place all student registrations into the

wait list, no matter the capacity. Administrators will have to manually approve all registrations into this room

- No students will be added into the room and not placed on the wait list
- Add to Waiting List After Reaching Operating Capacity
	- Yes once room capacity has been reached, all new student registrations will be placed on the wait list for approval
	- No once capacity is reached, the room will close

## Scenarios

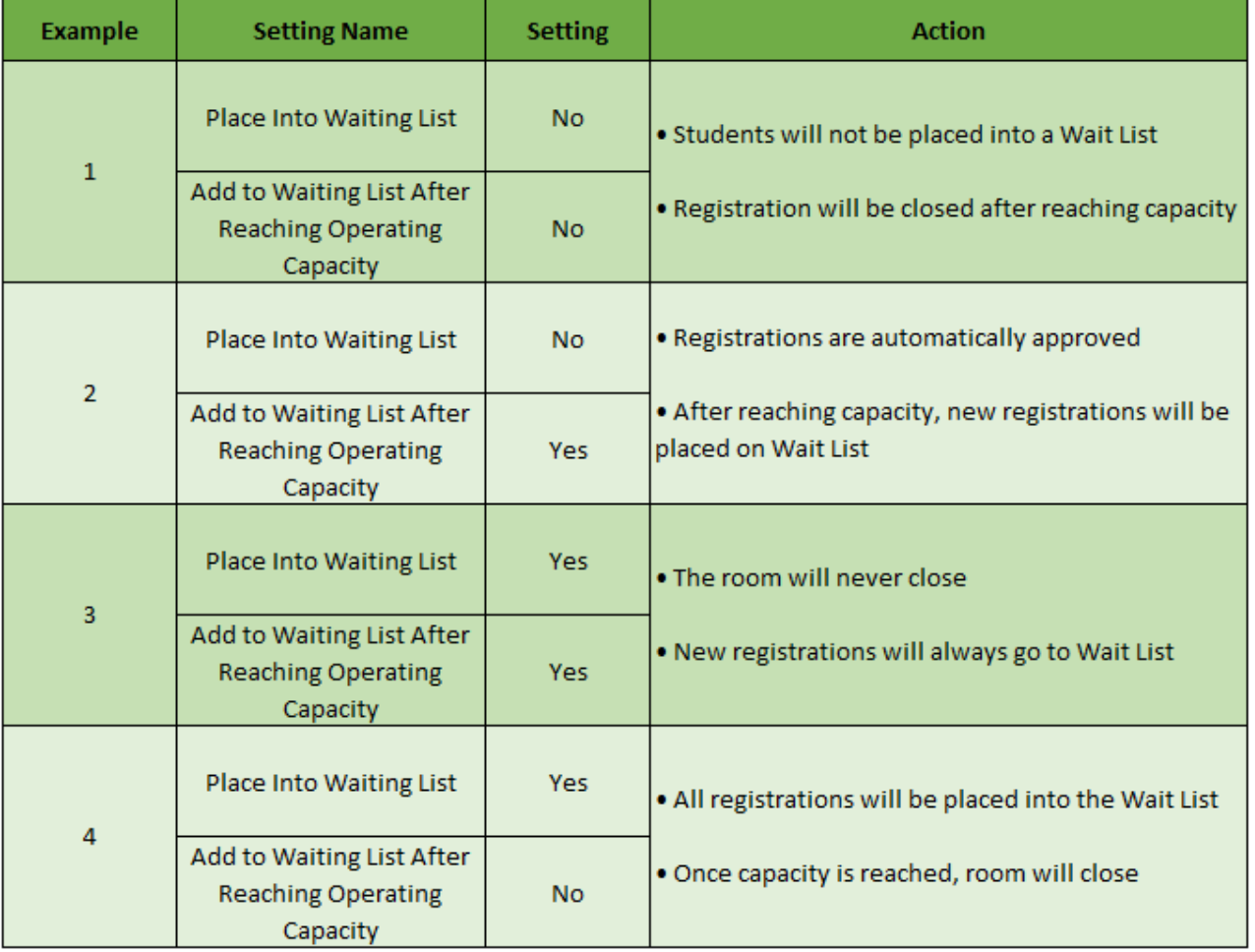

## Wait List Facts

Things to note about this process-

The registration fee will be charged and require payment upon

registration, unless the Pay First before accepting Registration field is set to No

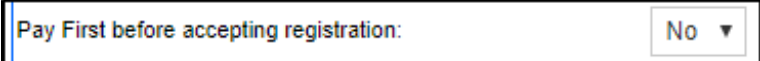

- Parents will receive the same notifications they would normally receive for registering. This means a site may want to include verbiage to have parents confirm their program assignments by signing into the portal and going to the Attendance tab
- The capacity will display as the total number on the waiting list / total capacity. This means that on the wait list tile, when approving, it may look like more students are associated to the program than have actually been approved. To see a full, complete list of children registered for a program/semester go to reports > room/program, then pull the student schedule summary- select the center/category/room based on the data that should be displayed in the report